<span id="page-0-0"></span>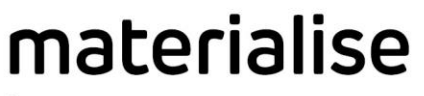

innovators you can count on

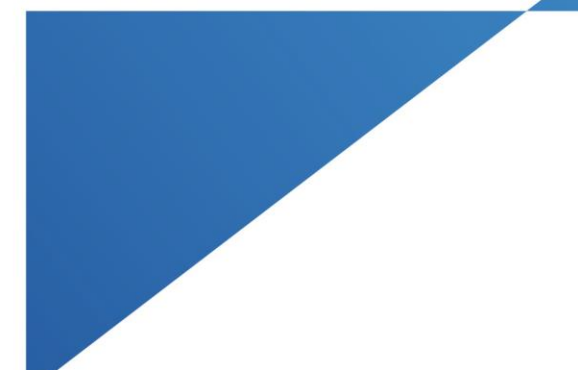

# Materialise Local License Starter Kit

Materialise Mimics Innovation Suite Materialise Mimics inPrint ProPlan CMF

materialise.com

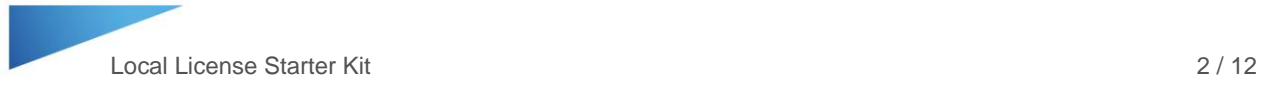

## **Contents**

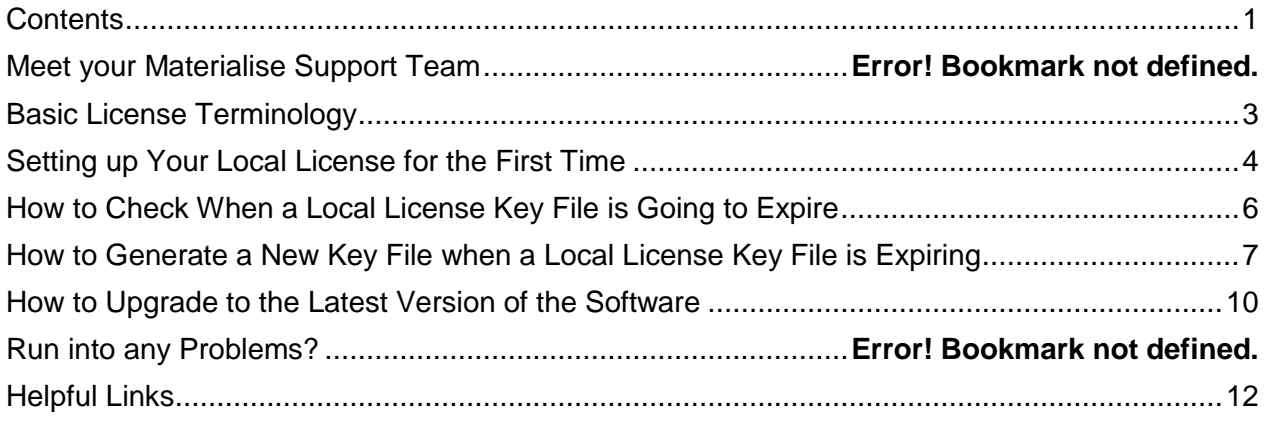

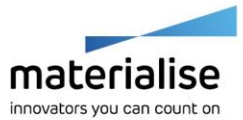

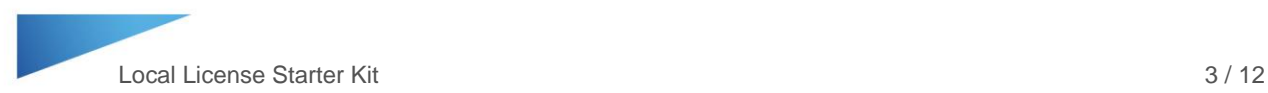

## <span id="page-2-0"></span>Basic License Terminology

**CCKey** or Certificate of Authenticity - this is a permanent code that you can use to reference to your licensed software. Keep this code for future reference.

**System ID** – a unique ID for the computer (also called a Computer ID). Note – this code may change when hardware is replaced or when a new operating system is installed on the machine.

**Key file** – an encrypted file which links the user's software license or CCKey to a specific System ID for a limited amount of time. Key files are used as passwords to unlock a license on a specific device for a limited amount of time.

> **Key file expiration schedule:** When purchasing a new license or renewing an annual license, the first key file that is issued will be valid for 45 days past the invoice date. If payment is not received for the order, the Materialise key file system will block the automatic creation of additional key files. Please contact your support team (see page 3) to discuss the status of the payment. Once Materialise receives and processes the payment for the order, additional key files can be generated automatically. Note: key files cannot be generated for longer than 6 months and will need to be updated periodically.

**Local License** – the license key file is generated for a specific system ID and cannot be used on other systems.

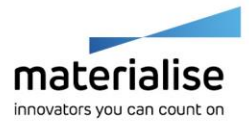

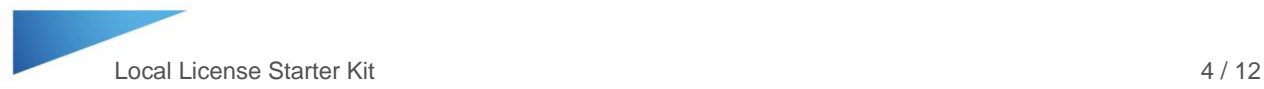

## <span id="page-3-0"></span>Setting up Your Local License for the First Time

- 1. Download the Materialise software installer from the provided link, or download it from the Materialise passwords website (see page 11 for details on how to download software).
- 2. Install the software.
- 3. Open the software. Note: For the Mimics Innovation Suite, open Mimics.
- 4. In the Key Request Wizard window, choose License, and click Next.

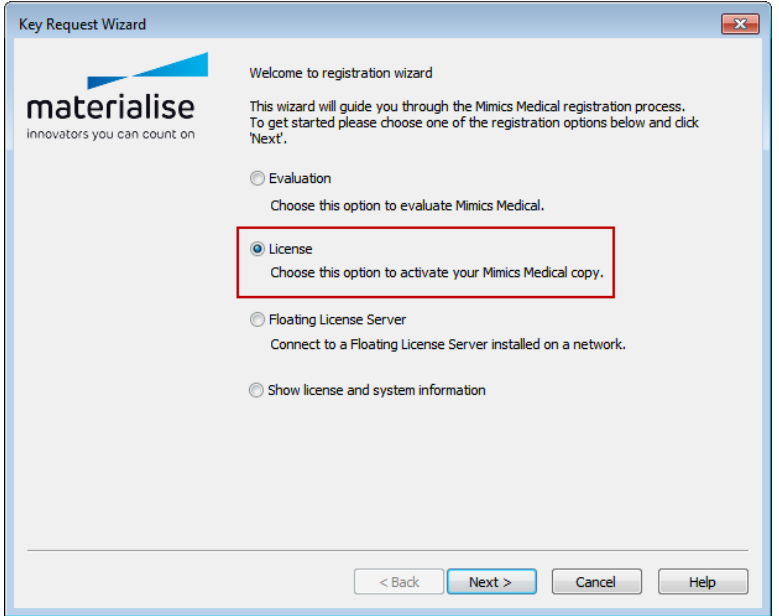

5. Choose Instant Activation, and click Next.

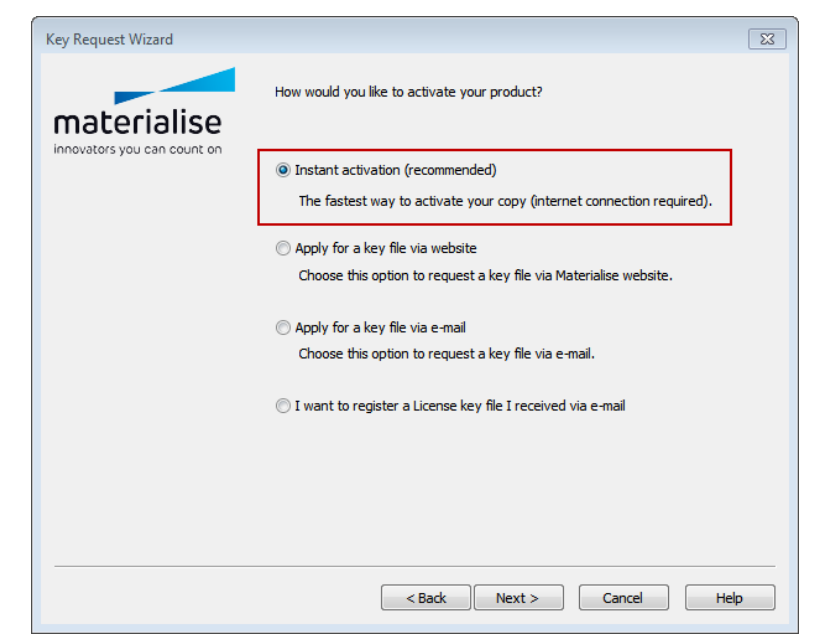

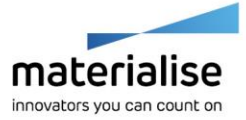

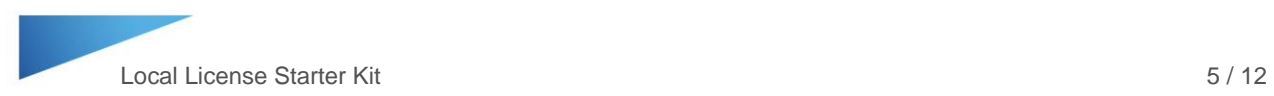

6. Type your CCKey in the boxes provided, and click Next.

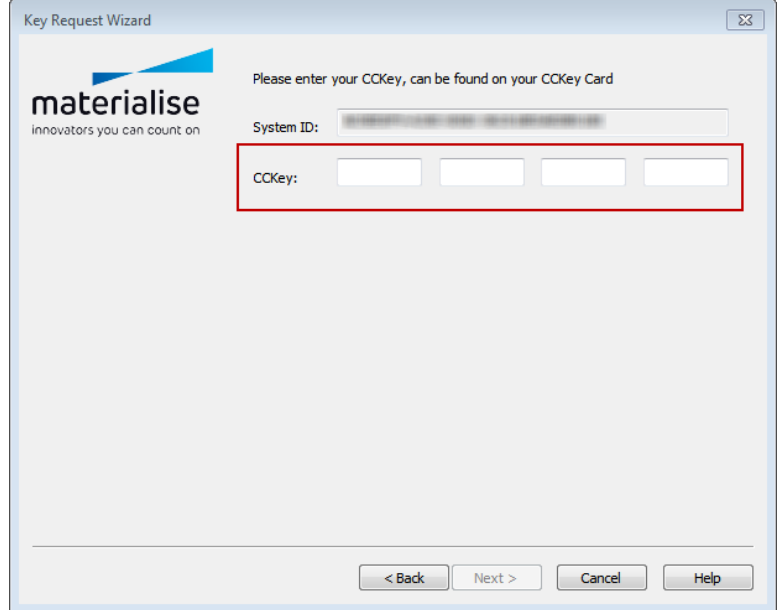

Note: This operation will connect to a Materialise website to automatically generate a key file for the CCKey and System ID in question (an internet connection is required).

7. You should get a message that your "Key file registered successfully."

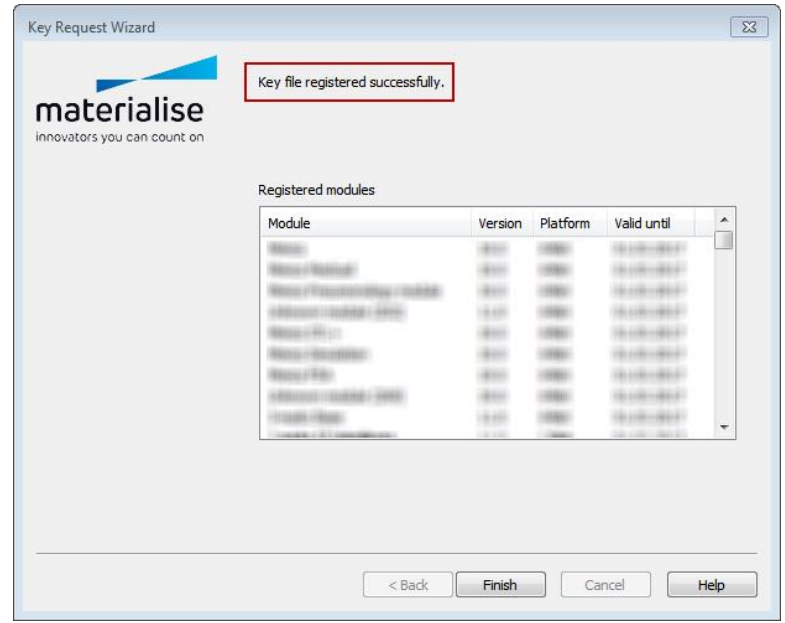

8. You may now begin using the software.

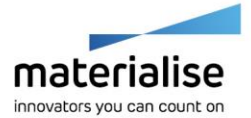

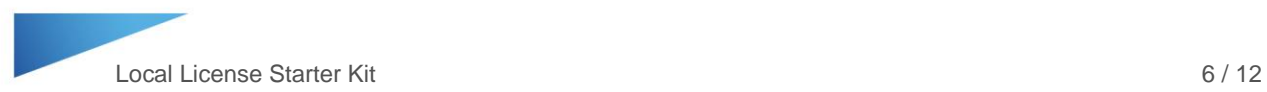

### <span id="page-5-0"></span>How to Check When a Local License Key File is Going to Expire

- 1. To check when a current key file is going to expire, open your Materialise software. Note: For the Mimics Innovation Suite, open Mimics.
- 2. Go to the Help menu and choose Modules.
- 3. A License Information window will open. This window will display the module licenses with the number of days left on the license key file.

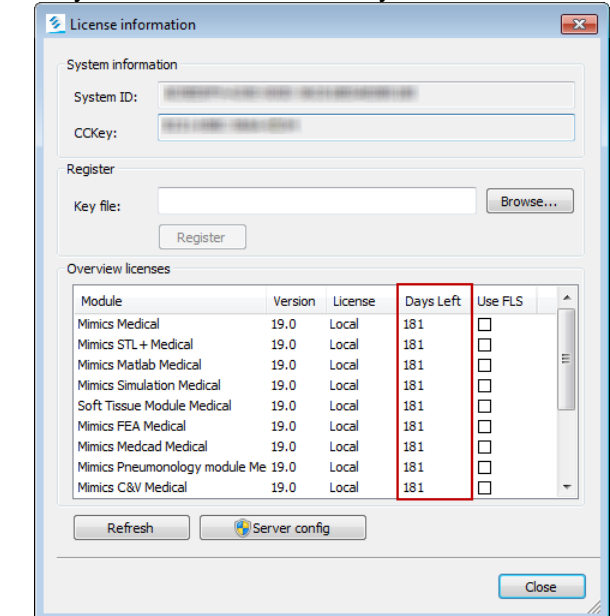

Note: the exact modules listed for your license may differ depending on your specific software configuration.

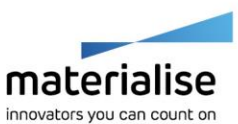

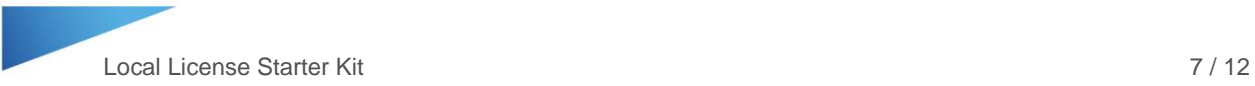

## <span id="page-6-0"></span>How to Generate a New Key File when a Local License Key File is **Expiring**

When a key file is close to expiring, the Instant Activation tool in the Key Request Wizard will automatically connect to a Materialise website to request a new key file (internet connect required). If the key file needs to be updated before its expiration date (e.g. when upgrading to a newer software version), the following steps should be used:

- 1. Open the software. Note: For the Mimics Innovation Suite, open Mimics.
- 2. In the Key Request Wizard window, choose License, and click Next.

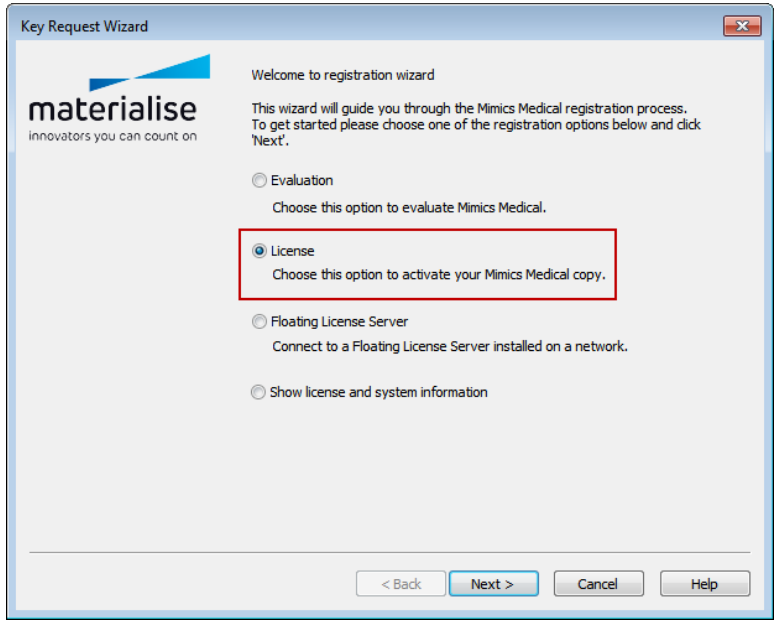

3. Choose Instant Activation, and click Next.

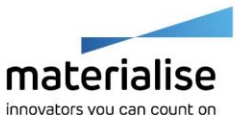

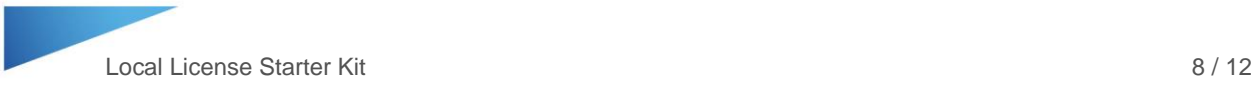

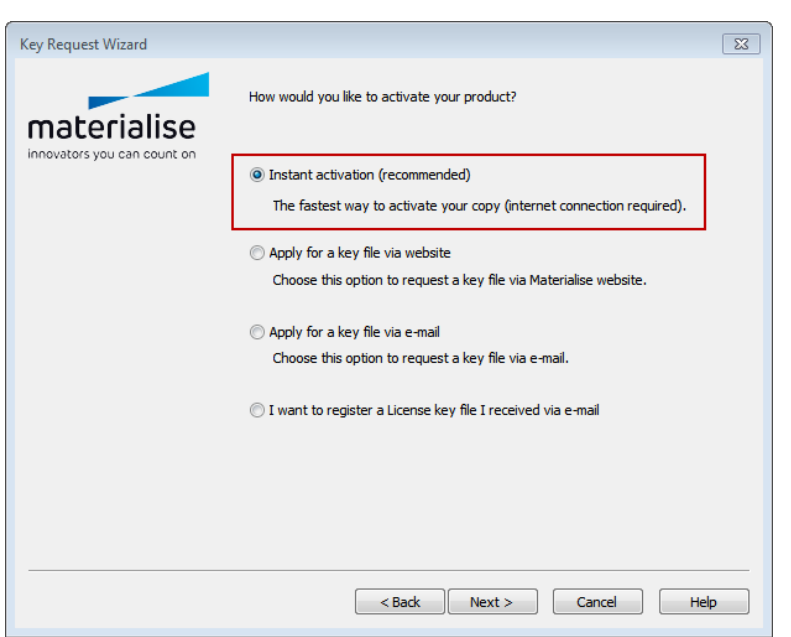

4. Type your CCKey in the boxes provided if it is not already present, and click Next.

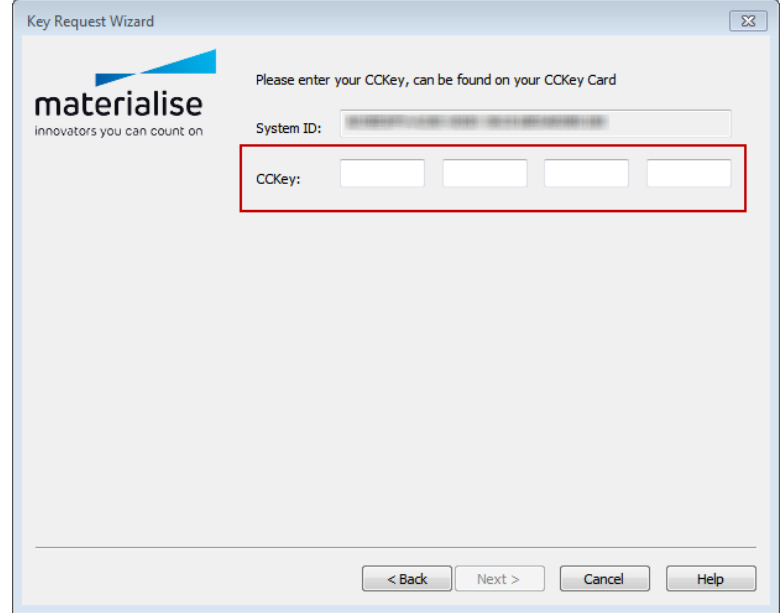

Note: This operation will connect to a Materialise passwords website to automatically generate a key file for the CCKey and System ID (an internet connection is required).

5. You should get a message that your "Key file registered successfully."

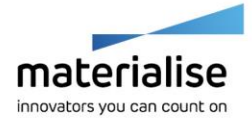

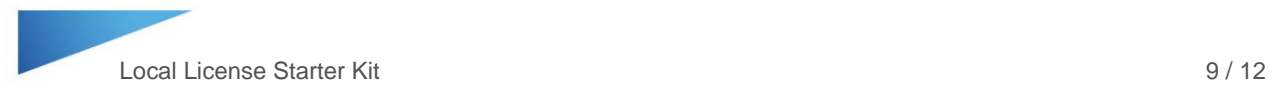

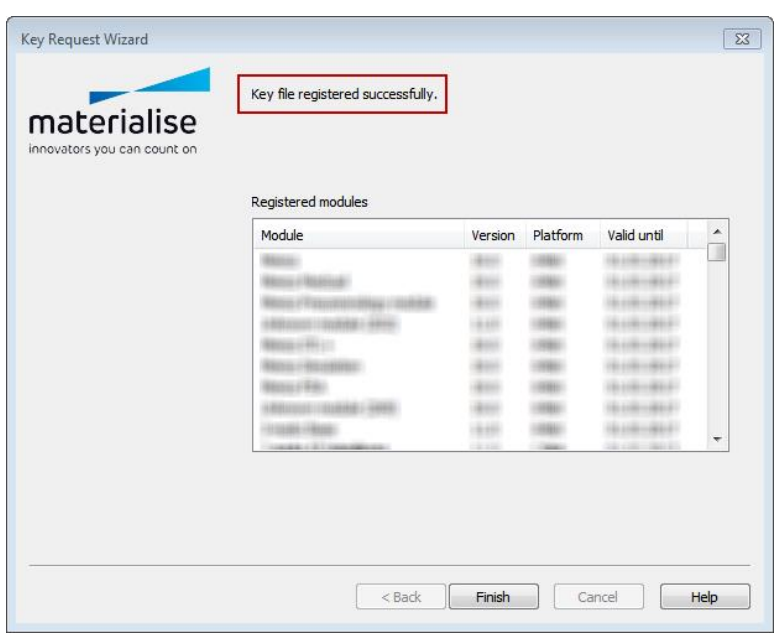

6. Your key file has been updated.

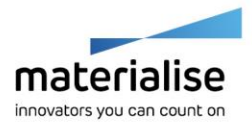

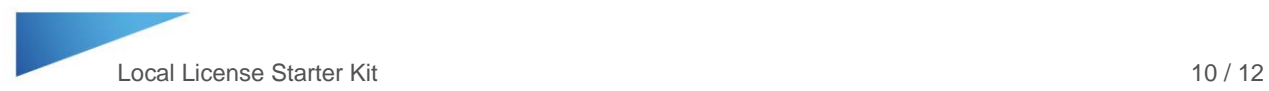

## <span id="page-9-0"></span>How to Upgrade to the Latest Version of the Software

- 1. Go to<https://passwords.materialise.com/>
- 2. Type in your CCKey in the box provided (include the dashes).

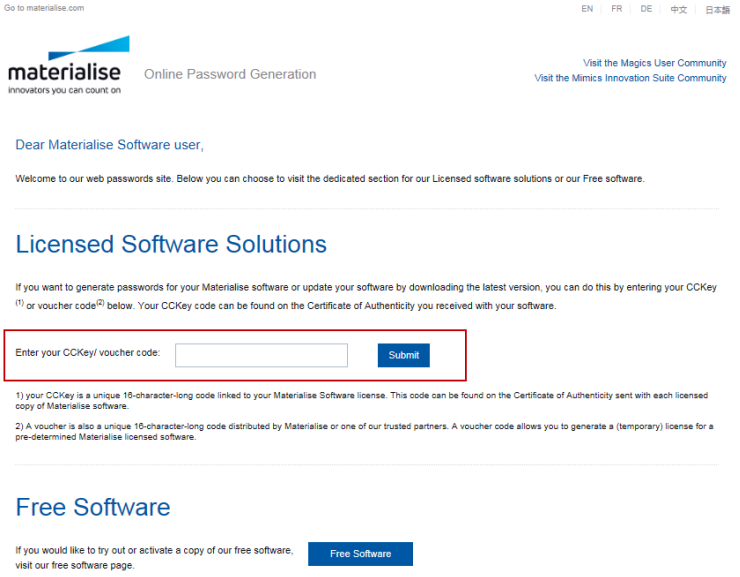

3. At the top of the page, click on the downloads link

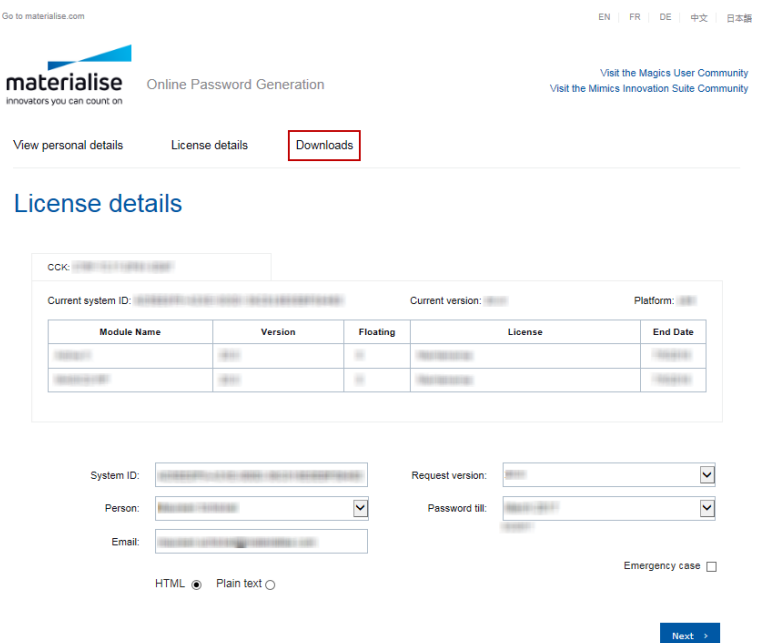

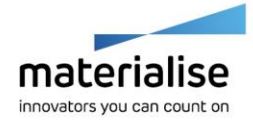

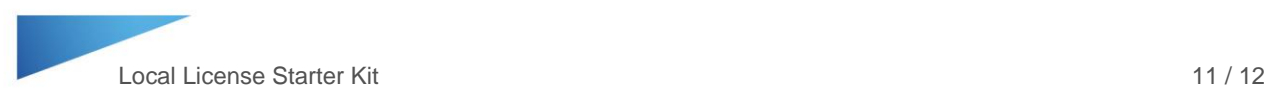

4. On the following page, choose the software and version number. In the next drop down window, choose the installer file, and then choose the country/region. Finally, click the Download button to begin downloading the software installer.

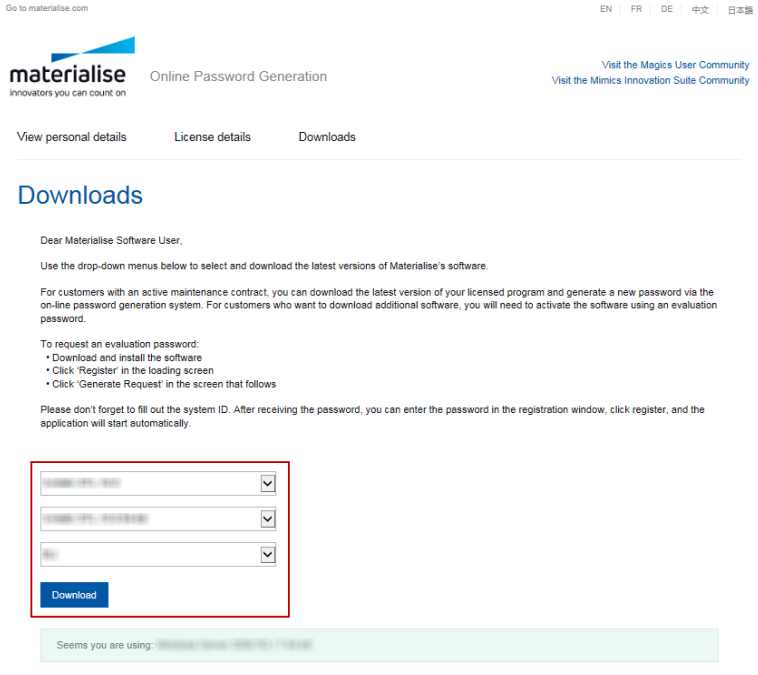

- 5. Once the installer is downloaded, install the software.
- 6. Finally, to activate the latest version of the software, the license key file must be updated. To do so follow the instructions in the How to Generate a New Key File when a Local License Key File is Expiring section starting on page 8 to register a new key file. Note: Open the latest software version when updating the key file.

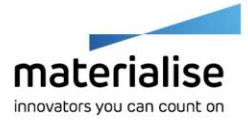

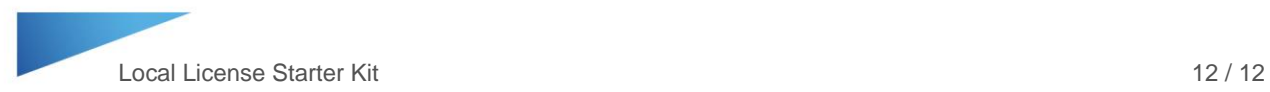

#### <span id="page-11-0"></span>Helpful Links

Recommended System Specs -

<http://www.materialise.com/en/medical/software/mimics/system-requirements>

 $\blacktriangleright$  Mimics User Community – <http://uc.materialise.com/mimics/>

 $\blacktriangleright$  Follow us online  $-$ 

<https://twitter.com/MaterialiseNV> [www.facebook.com/MaterialiseNV](http://www.facebook.com/MaterialiseNV) [www.linkedin.com/company/materialise](http://www.linkedin.com/company/materialise)

Upcoming Materialise Events & Trainings – [http://www.materialise.com/events](http://www.materialise.com/en/events/medical)

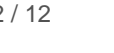

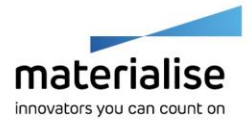